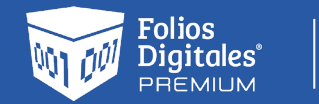

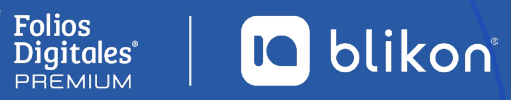

# *Manual para* **Validador CFDI** *Versión 4.0*

Instalar - Validador33

Instalar - Validador<sub>33</sub><br>Completando la instalación de<br>Validador33<br>Validador<sup>33</sup>

# **Índice de Contenido**

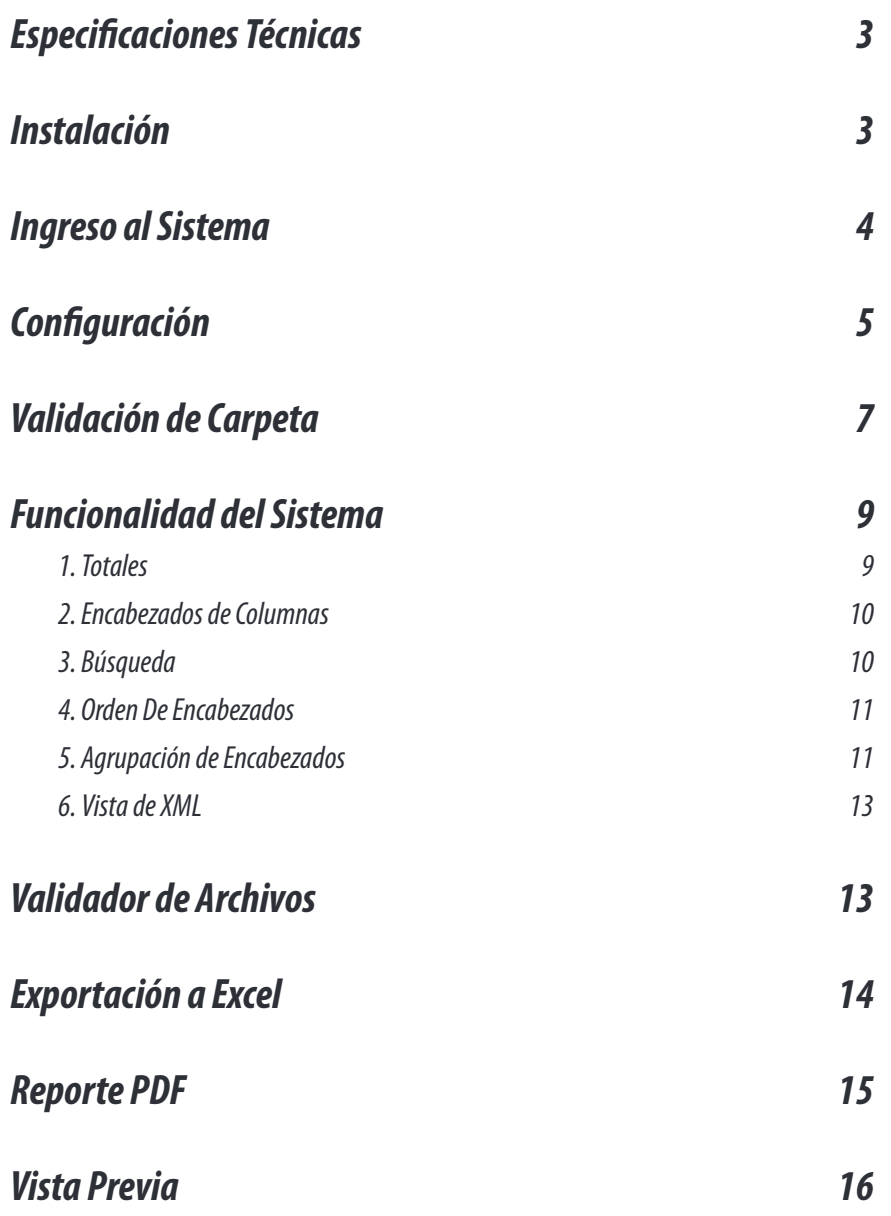

**IQ** blikon

<span id="page-2-0"></span> $\bigcap$ 

*El Validador de CFDI 4.0 es una sistema el cual le permite validar, organizar e imprimir sus Comprobantes Fiscales Digitales por Internet únicamente para la versión 4.0*

# **Especificaciones Técnicas**

Para obtener un óptimo funcionamiento de este sistema, el equipo de cómputo debe de contar con al menos las siguientes especificaciones:

- Framework 4.0
- Memoria RAM 4 GB

# **Instalación**

**1.** Dé clic en el archivo **Validador33FLv17.11.29.932Setup.exe**, posteriormente dé clic en ejecutar para comenzar la instalación del sistema, posteriormente seleccione el idioma, así como las tareas adicionales que desea que se realicen durante la instalación. *Imagen 1*

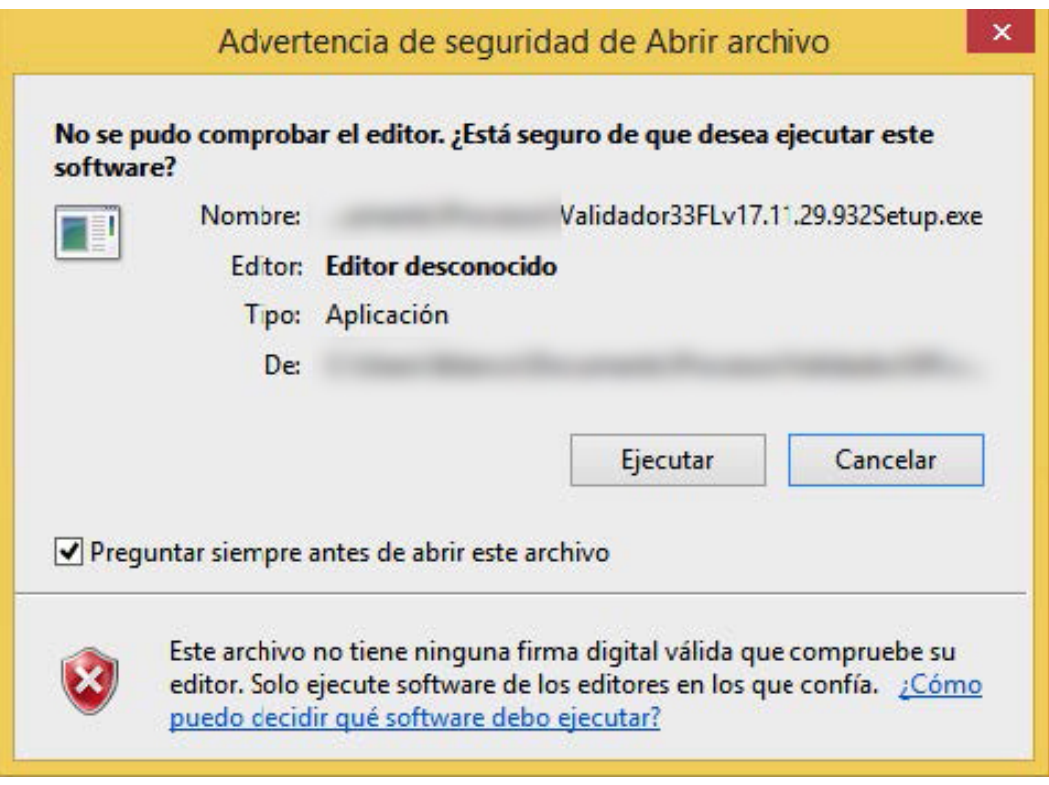

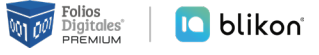

<span id="page-3-0"></span>**2.** Una vez que se ha ejecutado el programa en el equipo, dé clic en **Finalizar**. *Imagen 2*

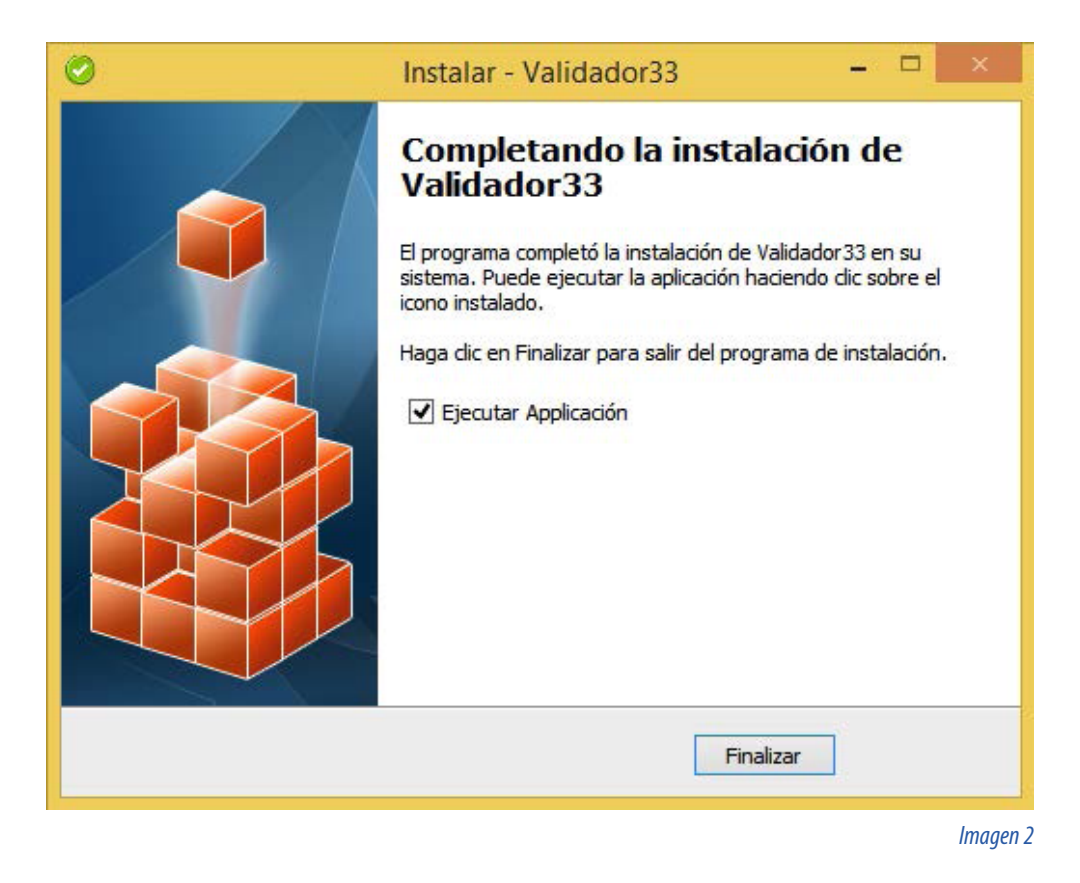

### **Ingreso al Sistema**

Una vez instalado el sistema, ingrese el RFC así como el PIN de seguridad al sistema, de esta manera podrá comenzar a trabajar con el Validador de CFDI V4.0 *Imagen 3-4*

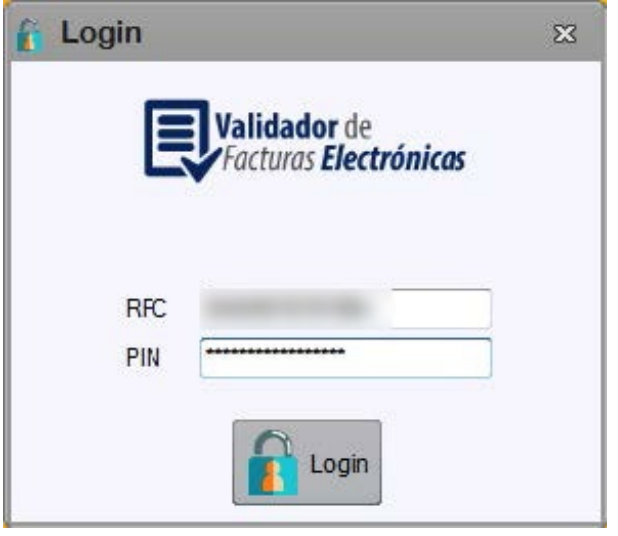

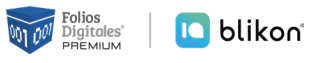

<span id="page-4-0"></span>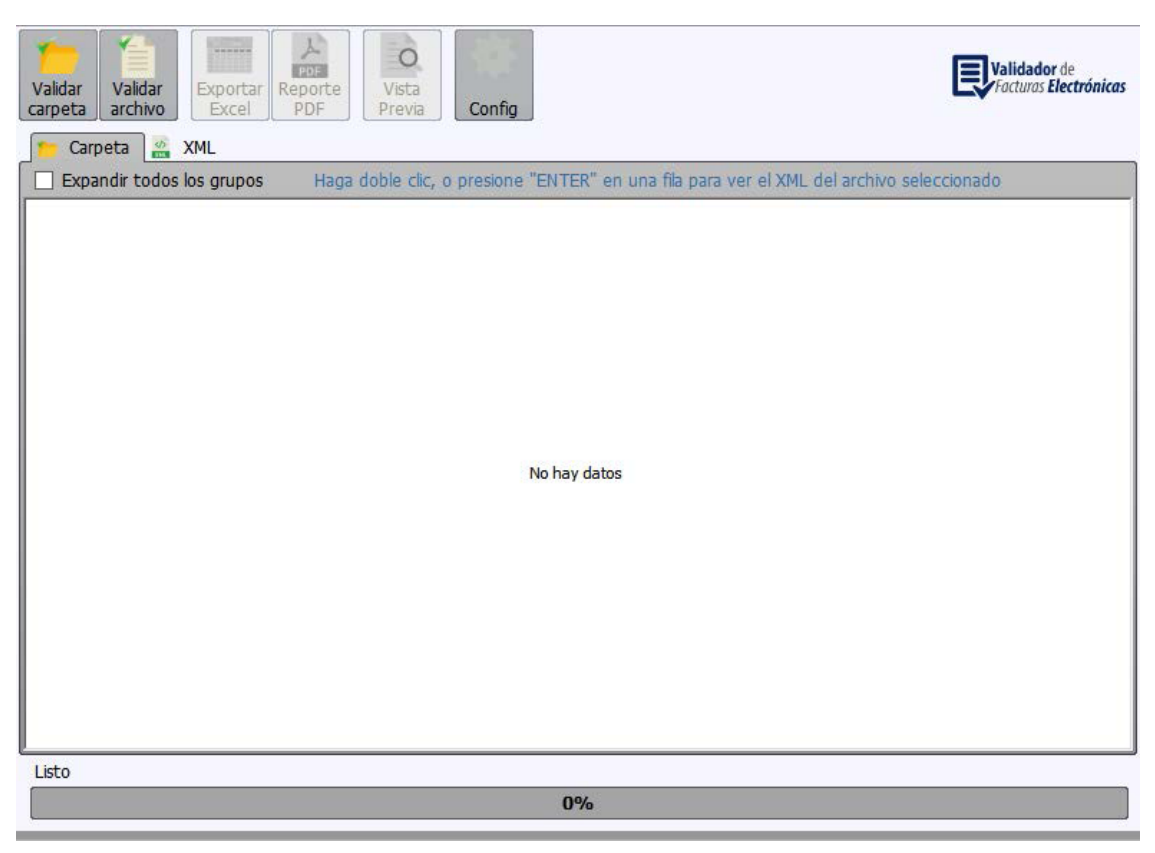

*Imagen 4*

# **Configuración**

**1.** Dé clic en el botón **"Configurar"** para configurar su sistema. *Imagen 5*

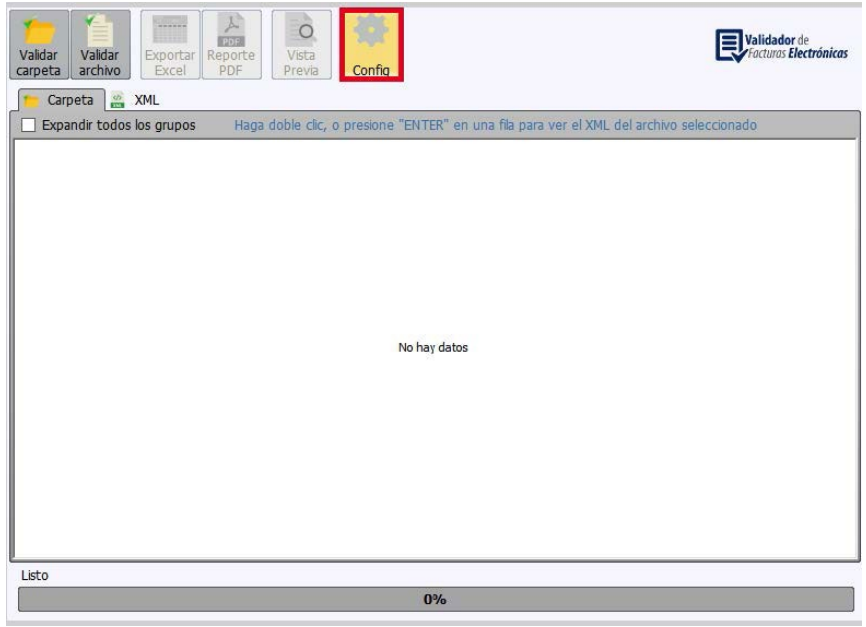

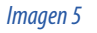

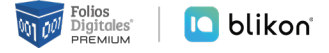

**2.** A continuación, deberá seleccionar la carpeta donde se almacenarán los **Archivos XML válidos e inválidos, reporte de Excel y PDF, así como el logo de la empresa si así lo desea**. Finalmente dé clic en **"Guardar"** *Imagen 6*

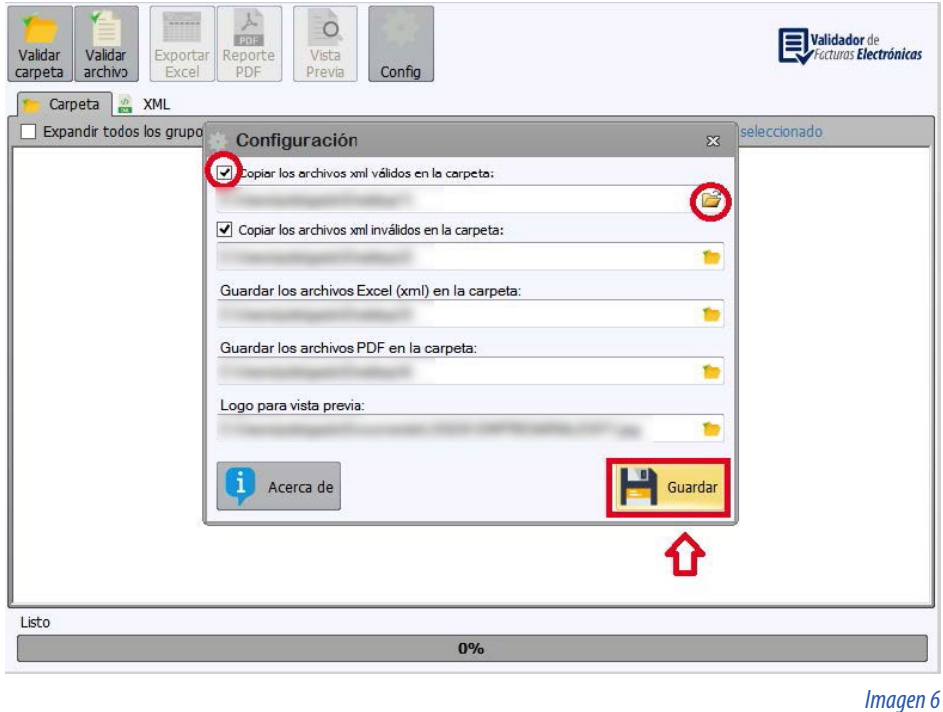

**3.** Si desea más **información** sobre el **Validador de Facturas Electrónicas** dé clic en **"Acerca De"** *Imagen 7*

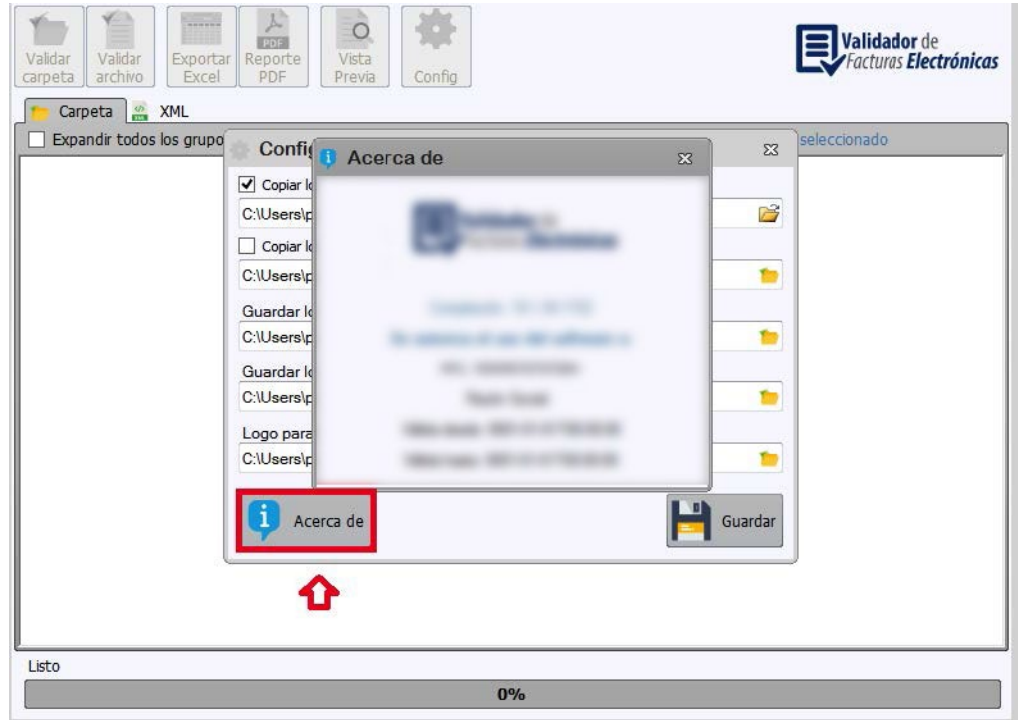

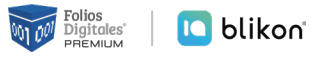

### <span id="page-6-0"></span>**Validación de Carpeta**

- $\circ$ Validador de Validar<br>carpeta Validar<br>archivo Carpeta & XML  $\Box$  Expandir todos los grupos Haga doble clic, o presione "ENTER" en una fila para ver el XML del archivo seleccionad No hay datos Listo  $0\%$ *Imagen 8*
- **1.** Para exportar los CFDIs al sistema simplemente **dé clic** en el icono **"Validar Carpeta"** *Imagen 8*

**2.** A continuación se abrirá una ventana que le permitirá **ubicar y seleccionar los CFDIs** que serán cargados al sistema, posteriormente dé clic en **"Aceptar"** *Imagen 9*

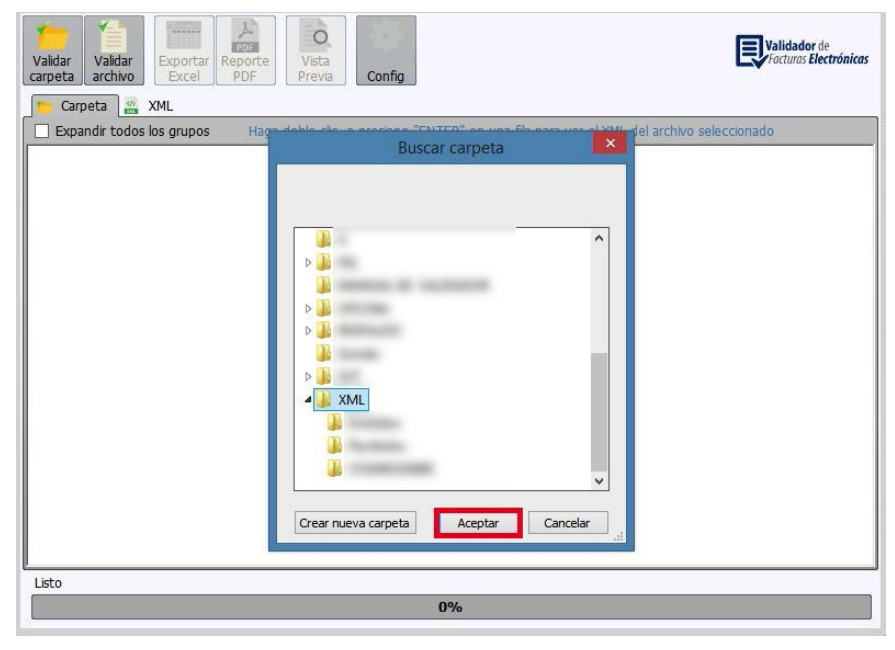

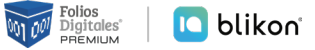

- **3.** Una vez seleccionadas las facturas estas **se cargarán en el sistema** y aparecerán **desglosadas como encabezados de columnas** de la siguiente manera: *Imagen 10*
- **1)** Sub Carpeta
- **2)** Archivo
- **3)** Válido
- **4)** Error de Validación
- **5)** Fecha
- **6)** Estado SAT
- **7)** Timbrado
- **8)** Fecha Timbrado
- **9)** UUID
- **10)** Timbre Válido
- **11)** Tipo de Comprobante **12)** Serie
- **13)** Folio
- **14)** Emisor Nombre
- **15)** Emisor RFC
- **16)** Receptor Nombre
- **17)** Receptor RFC
- **18)** Subtotal
- **19)** Descuento
- **20)** Total
- **21)** Total Impuestos Retenidos
- **22)** Moneda
- **23)** Tipo de Cambio
- **24)** Forma de Pago
- **25)** Condiciones de Pago
- **26)** Conceptos
- **27)** No. Certificado
- **28)** Lugar Expedición
- **29)** Confirmación
- **30)** Complementos

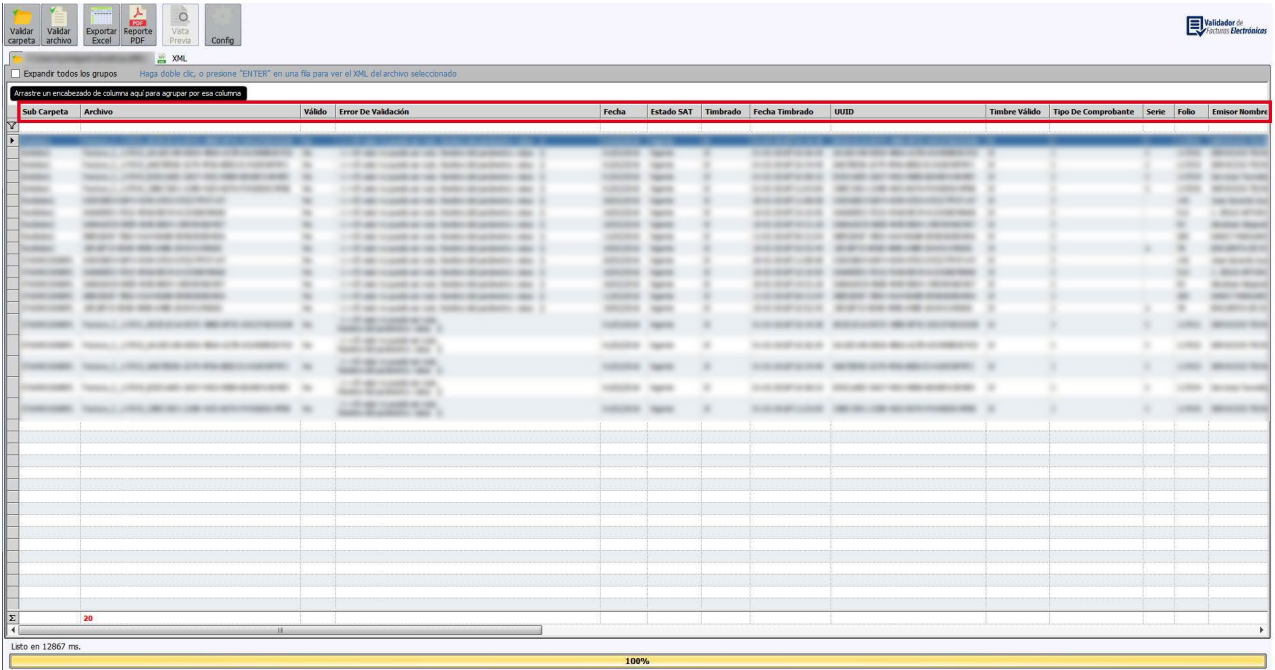

# <span id="page-8-0"></span>**Funcionalidad del Sistema**

#### *1. Totales*

En la parte inferior del sistema en números rojos se muestra el total en tiempo real de los siguientes encabezados. *Imagen 11*

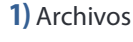

- **2)** Sub Total
- **3)** Descuento
- **4)** Total
- **5)** Total Impuesto Retenido
- **6)** Total Impuesto Trasladado

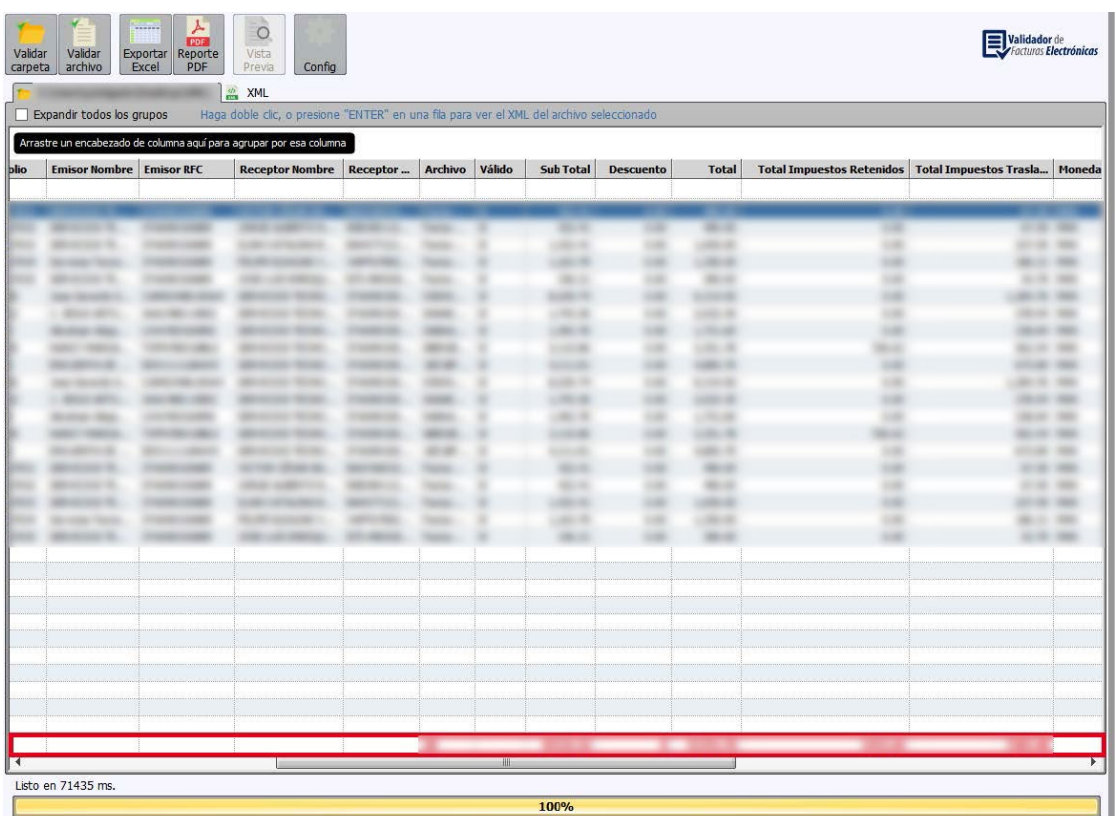

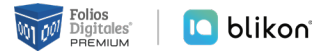

#### <span id="page-9-0"></span>*2. Encabezados de Columnas*

El sistema le permite **reajustar el orden** del encabezado de las columnas conforme lo requiera, simplemente debe **seleccionar el encabezado y moverlo** al lugar deseado, cabe mencionar que al reabrir el sistema el orden de los encabezados volverá a ser el predeterminado por el sistema. *Imagen 12*

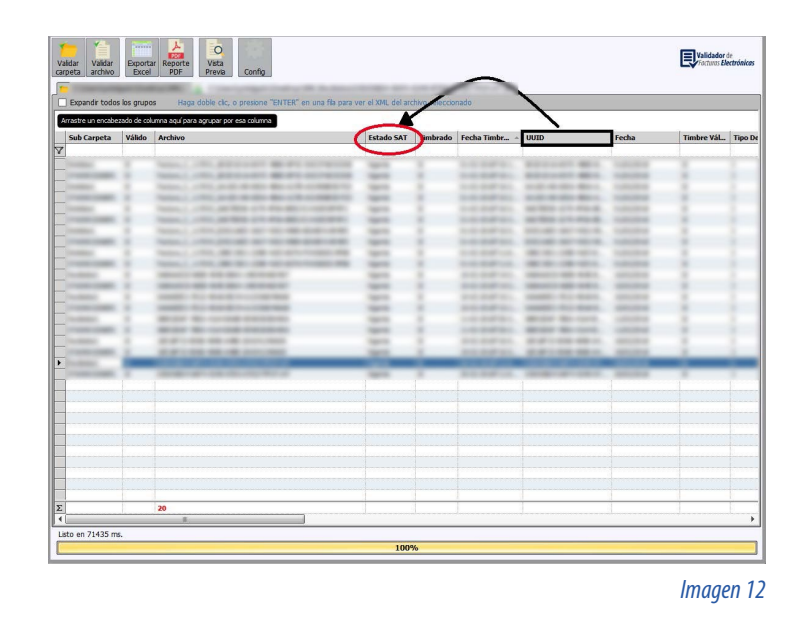

#### *3. Búsqueda*

Para realizar una búsqueda en el sistema introduzca los datos debajo del encabezado de la columna de la cual desee hacer la búsqueda. *Imagen 13*

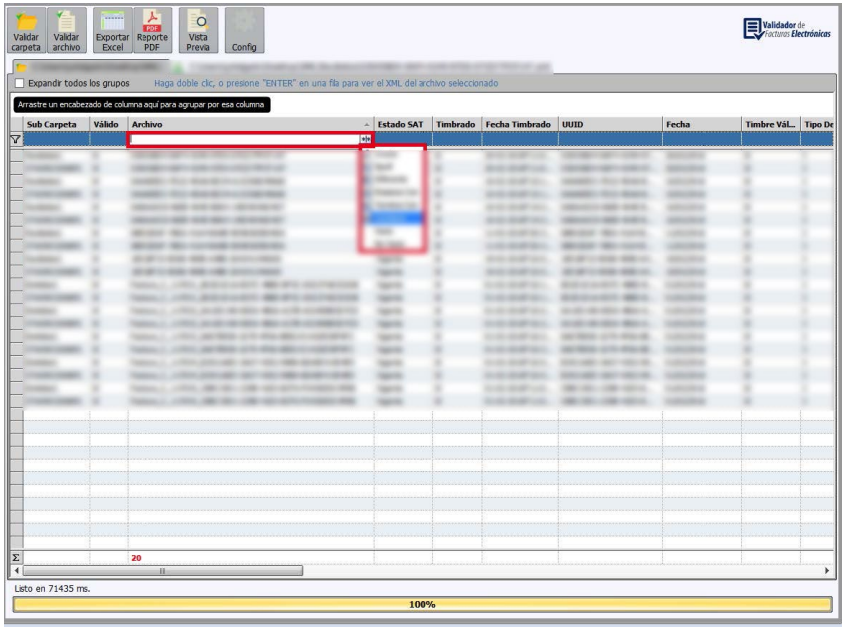

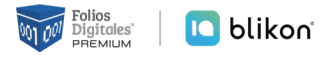

#### <span id="page-10-0"></span>*4. Orden De Encabezados*

Al dar clic sobre un encabezado, el sistema ordenara los datos de manera ascendente, descendente o alfabéticamente. *Imagen 14*

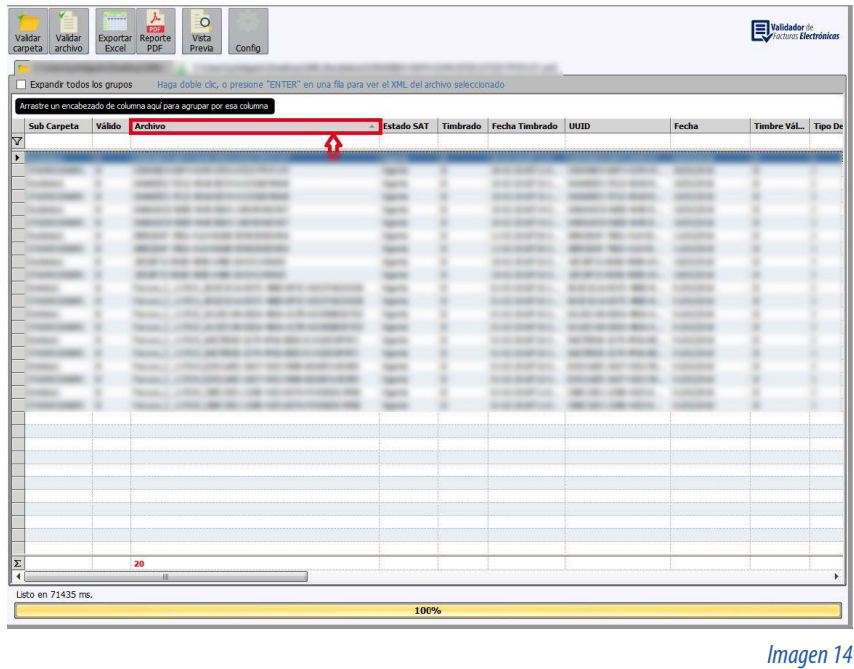

#### *5. Agrupación de Encabezados*

El sistema puede realizar la agrupación de 1 o más encabezados, basta con arrastrarlo a la fila superior como indica el mensaje. *Imagen 15*

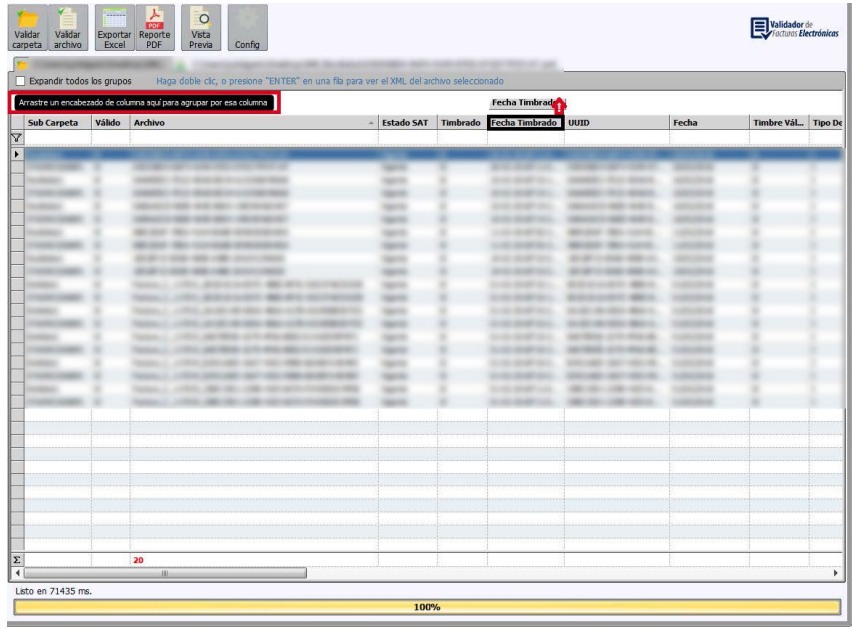

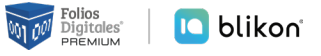

La agrupación de encabezados permite un mayor filtrado y control de la información. *Imagen 16*

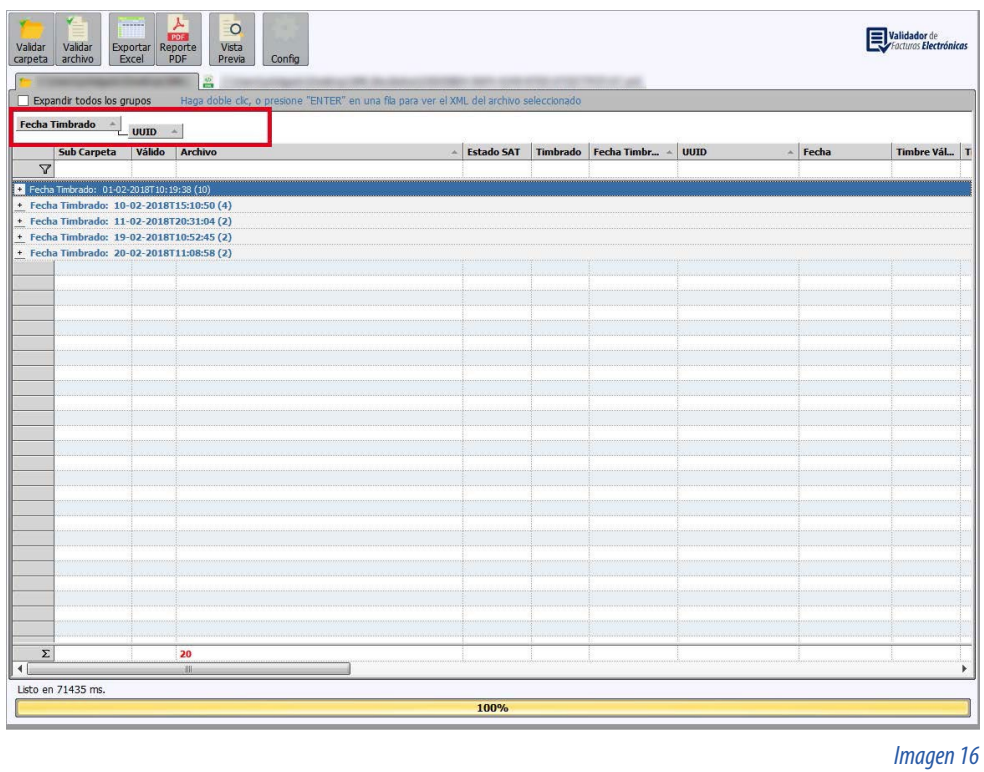

Al **habilitar** el campo **"Expandir todos los grupos"**, el sistema desplegará las facturas agrupadas. *Imagen 17*

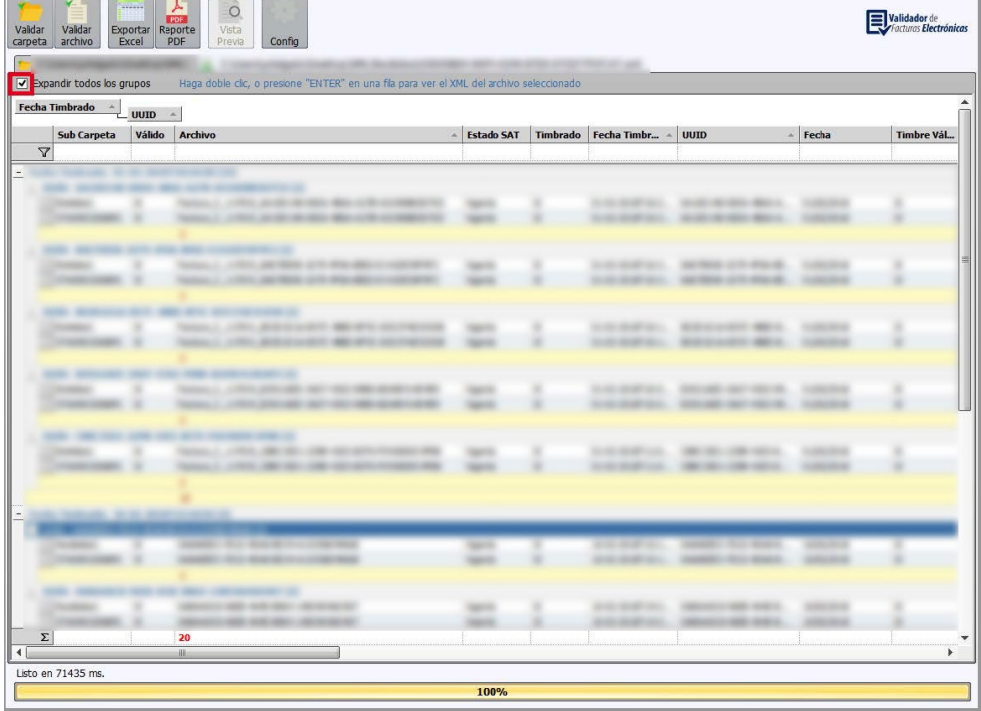

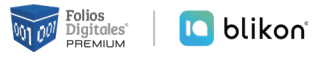

#### <span id="page-12-0"></span>*6. Vista de XML*

Si desea Visualizar el XML del archivo cargado de clic en la pestaña **"XML"** *Imagen 18*

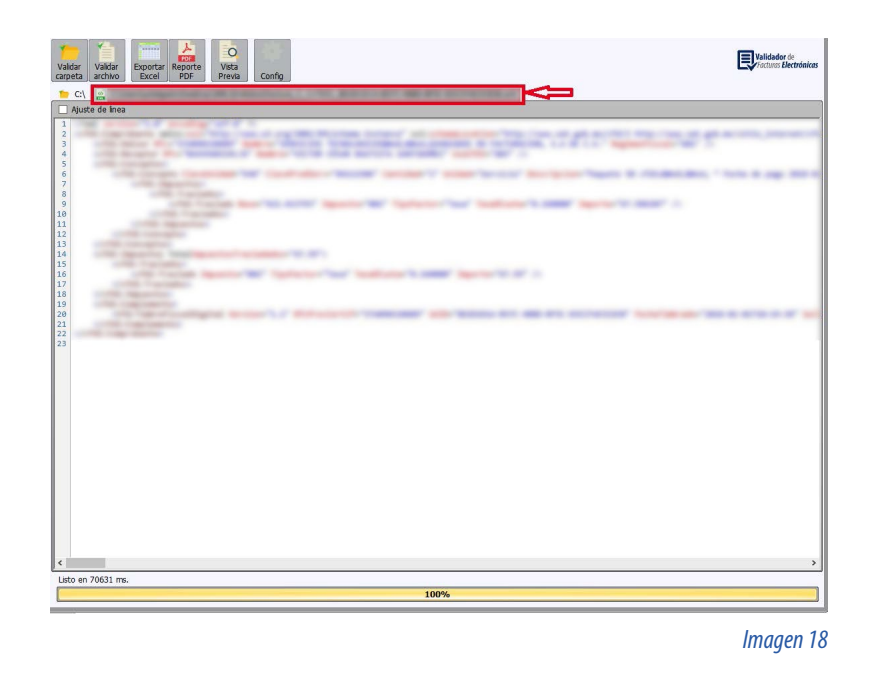

# **Validador de Archivos**

**1.** Para poder validar un archivo, dé clic en el ícono **"Validar Archivo"** para ver el XML del CFDI seleccionado. *Imagen 19*

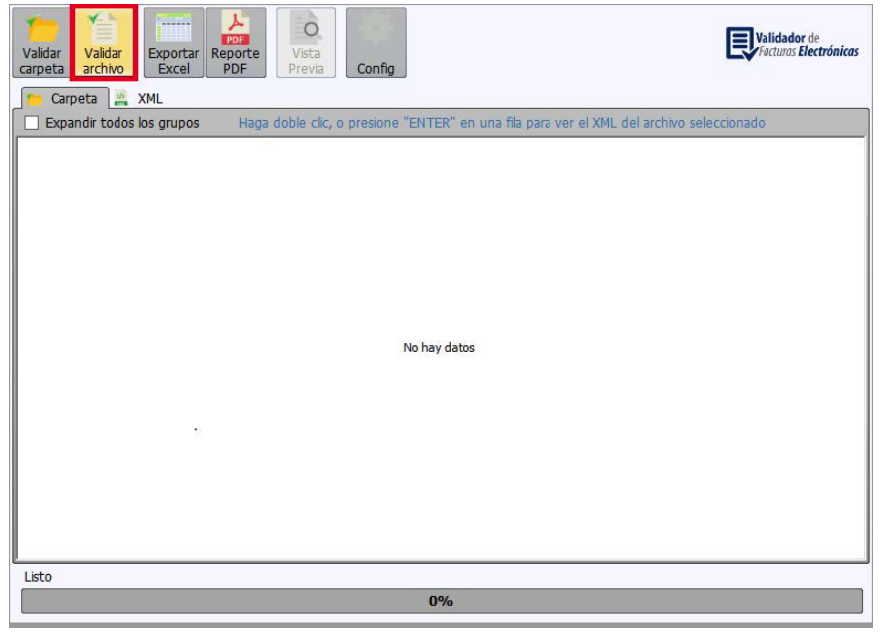

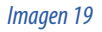

<span id="page-13-0"></span>**2.** A continuación, se abrirá una ventana que le permitirá **ubicar y seleccionar los CFDIs** que serán cargados al sistema, posteriormente dé clic en **"Aceptar"** *Imagen 20*

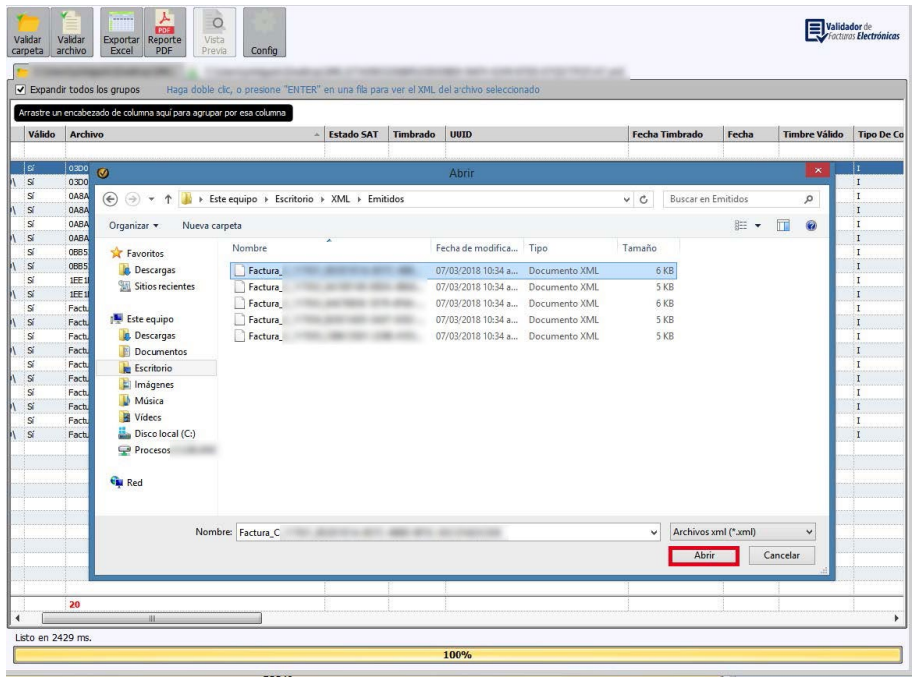

*Imagen 20*

# **Exportación a Excel**

**1.** Seleccione los archivos que desea exportar y de clic en **"Exportar Excel"** *Imagen 21*

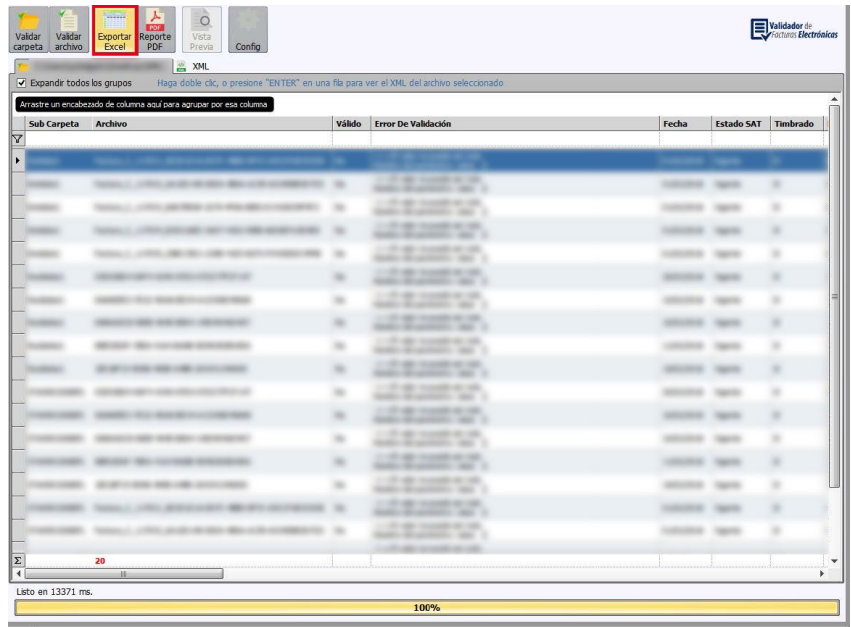

<span id="page-14-0"></span>**2.** El sistema **exportará a una hoja de Excel** los CFDIS seleccionados y conservara el mismo orden de los encabezados. *Imagen 22*

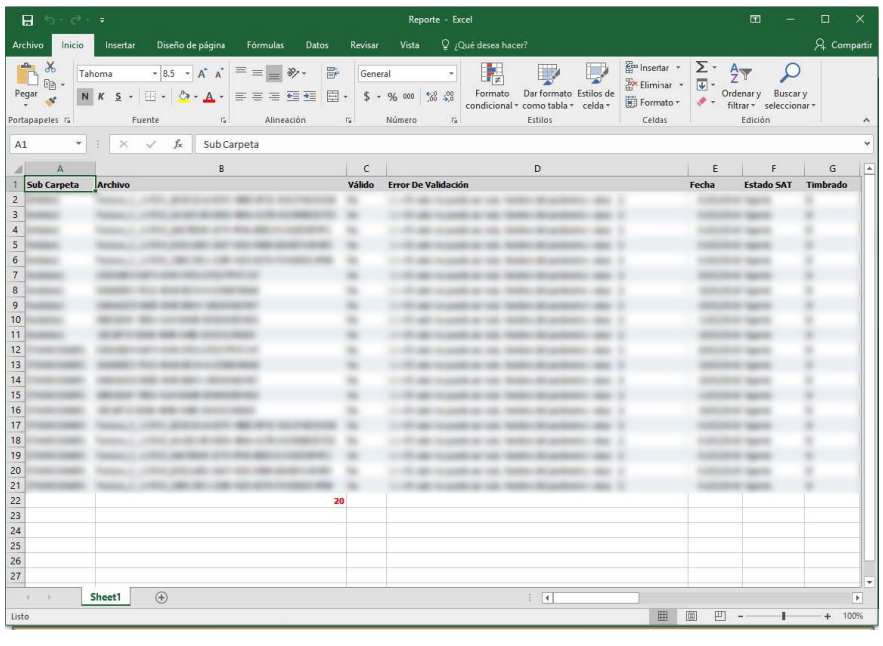

*Imagen 22*

## **Reporte PDF**

**1.** Si desea un reporte detallado de sus facturas dé clic en "**Reporte PDF"** *Imagen 23*

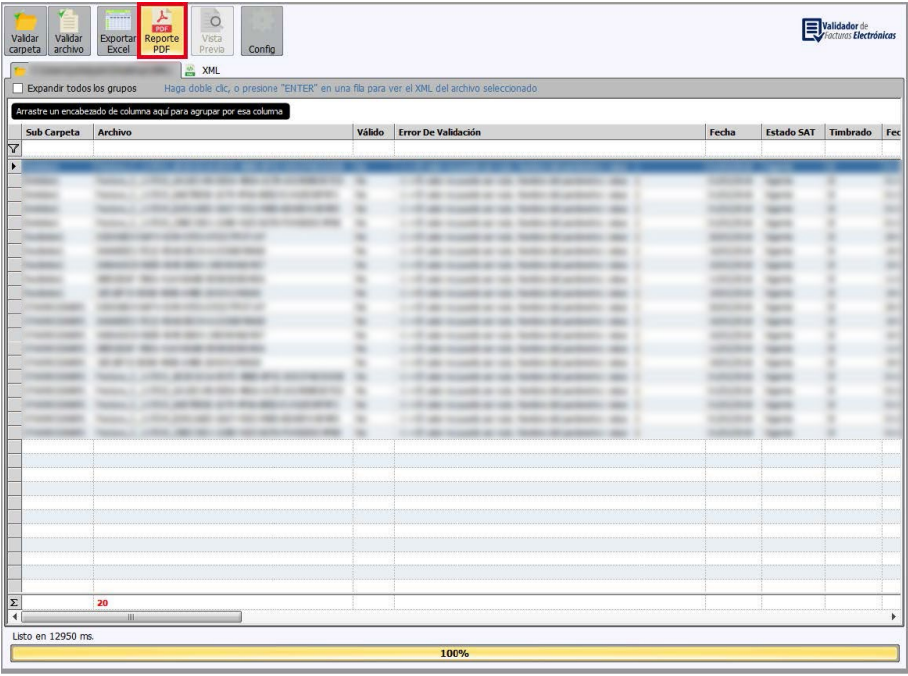

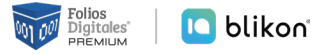

<span id="page-15-0"></span>**2.** El sistema **exportará en PDF** los CFDIS seleccionados y conservara el mismo orden de los encabezados. *Imagen 24*

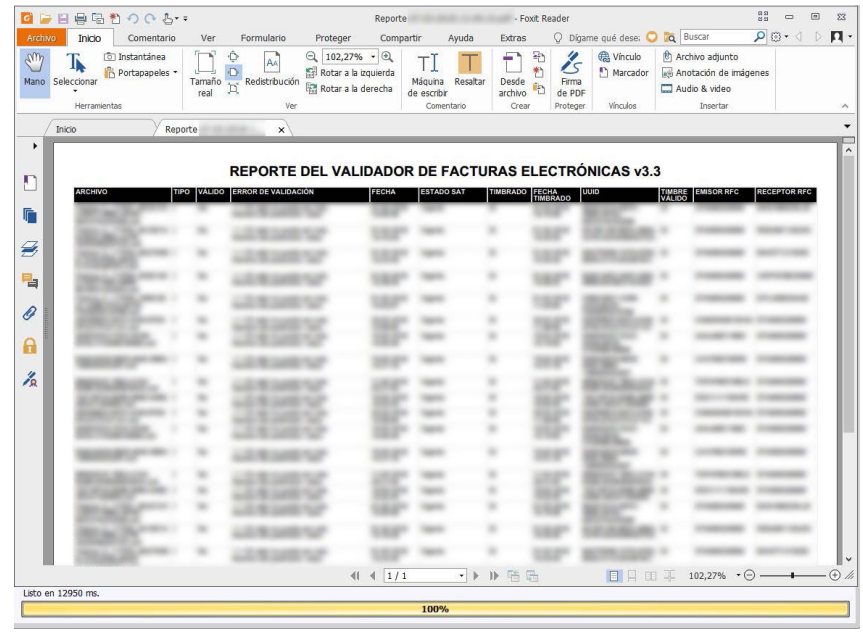

*Imagen 24*

## **Vista Previa**

**1.** Podrá obtener una vista previa de la factura, dé clic en el botón **"Vista Previa"** y seleccione la factura de la que desea obtener la vista previa. *Imagen 25*

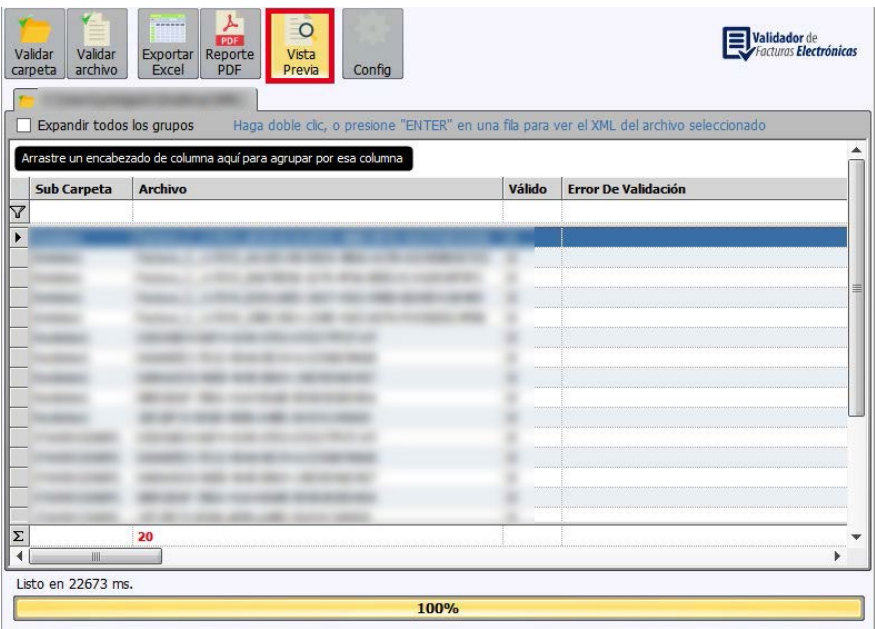

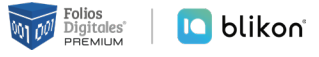

**2.** El sistema mostrará la factura seleccionada en formato PDF. *Imagen 26*

| ◎日日目唱者の○春→                                                                                                    |                                                                                       |                                                                                                    |                                                                              | - Foxit Reader                                                                                |                                 |                                                                                      | <b>E2</b><br>B2<br>$\boxed{\square}$<br>$\qquad \qquad \Box$ | $\Sigma$                   |
|----------------------------------------------------------------------------------------------------|---------------------------------------------------------------------------------------|----------------------------------------------------------------------------------------------------|------------------------------------------------------------------------------|-----------------------------------------------------------------------------------------------|---------------------------------|--------------------------------------------------------------------------------------|--------------------------------------------------------------|----------------------------|
| Archivo<br><b>Inicio</b><br>Comentario                                                                                  | Formulario<br>Ver                                                                     | Compartir<br>Proteger                                                                                                    | Ayuda                                                                        | Extras                                                                                        | O Dígame qué dese:              | <b>Q</b> Buscar                                                                      | $D \cdot 10$                                                 | $\Pi$ .<br>D               |
| <b>b</b> Instantánea<br>$\mathcal{M}$<br>Portapapeles *<br>Mano Seleccionar<br>$\overline{\phantom{a}}$<br>Herramientas | Ŷ<br>AA<br>$\cap$<br>Tamaño<br>$\bigcup_{k=1}^{\infty}$ Redistribución<br>real<br>Ver | $Q$ 54,55% $\cdot$ $Q$<br>Rotar a la izquierda<br>Rotar a la derecha                                                                                     | TI<br>Máquina Resaltar<br>de escribir<br>Comentario                          | ÷<br>硒<br>$\mathscr{E}$<br>料<br>Desde<br>Firma<br>ħ<br>archivo<br>de PDF<br>Crear<br>Proteger | Winculo<br>Marcador<br>Vinculos | <sup>他</sup> Archivo adjunto<br>e Anotación de imágenes<br>Audio & video<br>Insertar |                                                              | $\mathcal{N}_{\mathbb{C}}$ |
| Inicio                                                                                                    | $\times$                                                                              |                                                                                                    |                                                                              |                                                                                               |                                 | $\overline{\phantom{0}}$                                                             | PDF Document<br>Protection                                   | 区                          |
| $\blacktriangleright$<br>n<br>后<br>Ø<br>E,<br>O<br>A<br>$\frac{\partial}{\partial \mathbf{a}}$                          |                                                                                       | Folios<br>0010<br>Digitales <sup>®</sup><br>Unided Descripcio<br><b>IMPORTE CON LETRA</b><br>TIPO DE COMPROBANTE<br>FORMA DE PAGO<br>CONDICIONES DE PAGO | SERVICIOS TECNOLOGICOS<br>AVANZADOS EN FACTURACIÓN, S.A DE C.V.<br>000000000 | Precis Unitario<br>SUBTOTAL<br>TRASLADO IVA TASA 0.16888<br><b>SOTAL</b>                      |                                 |                                                                                      |                                                              |                            |
|                                                                                                    |                                                                                       | 41 4<br>1/1                                                                                                    | Este documento es una representación impresa de un CFDI.<br>$\cdot$    >     | Página 1 de 1<br>哈马<br>$\left\vert \cdot \right\rangle$                                       | 日日田平                            |                                                                                      | 54,55% $\cdot \ominus -$ + + $\ominus$ //                    |                            |

*Imagen 26*

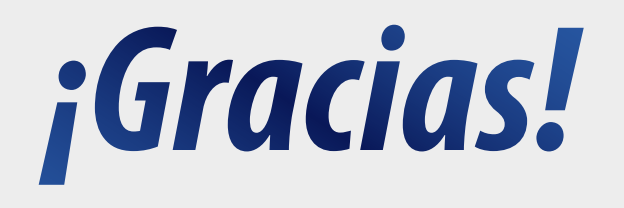

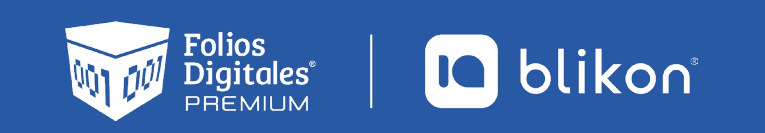

Folios Digitales Premium® *Los Expertos en Facturación Electrónica*